# **REGISTRANDO CASOS NO SALESFORCE**

# **Índice**

- **1. Você conhece o Salesforce?**
- **2. Acessando o Salesforce para registro de casos**
- **3. Preenchendo os campos da sua solicitação**
- **4. Classificação de Atendimento (Taxonomias)**
- **5. Considerações Finais**

# **1. Você conhece o Salesforce?**

O Salesforce é uma ferramenta de conformidade amplamente utilizada na Linx, desempenhando diversas funções. Uma delas é o registro e monitoramento de solicitações através do registro de casos, também conhecido na Linx como tickets ou chamados.

Neste guia passo a passo, você aprenderá como acessar a ferramenta do Salesforce e como realizar solicitações de acesso ou suporte por meio do registro destes casos.

**2. Acessando o Salesforce para registro de casos**

1. Acesse o link: **<https://linxcorp.my.site.com/Funcionarios/s/>** ou escaneie o QR Code abaixo:

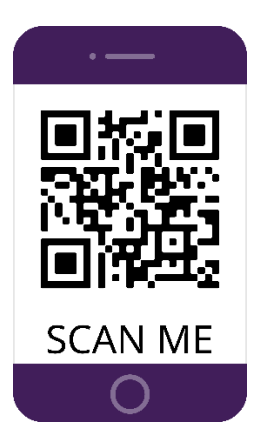

#### 2. Faça login com o seu e-mail e senha Linx

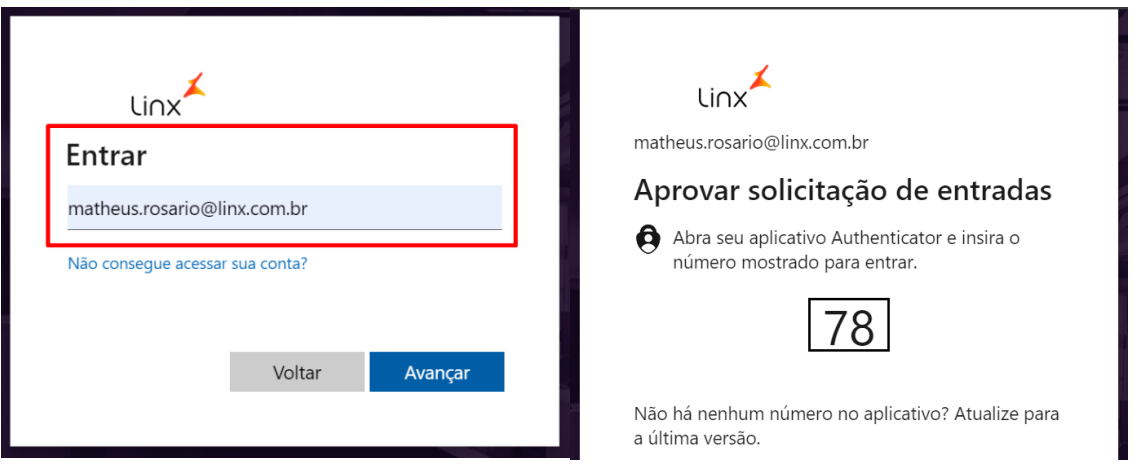

3. Isso permitirá o acesso à página inicial da ferramenta de registro de casos no Salesforce.

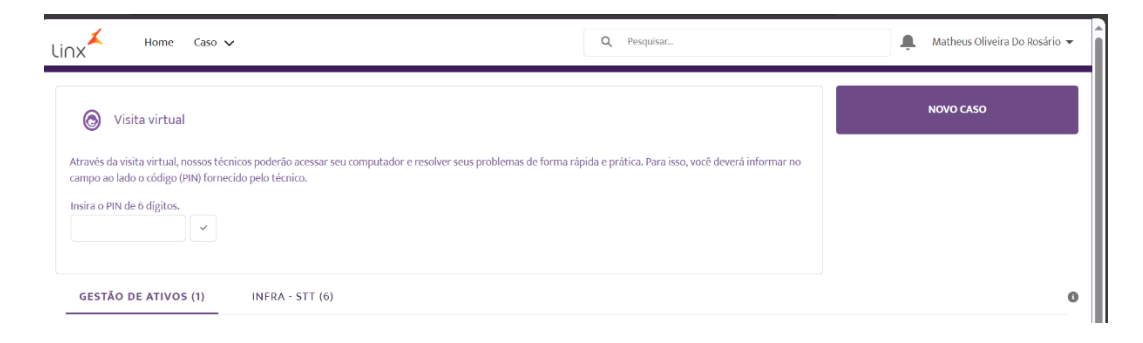

4. Para realizar o registro da sua solicitação clique em "NOVO CASO"

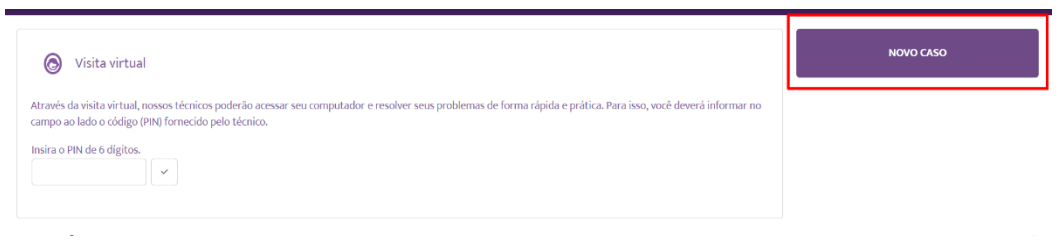

## **3.Preenchendo os campos da sua solicitação**

1. Primeiro vamos realizar a validação do campo "Favorecido", que corresponde ao solicitante do caso. Conforme padrão, o sistema preenche automaticamente o campo com a informação do registrador do caso; portanto, caso você seja o solicitante, não é necessário realizar alterações neste campo.

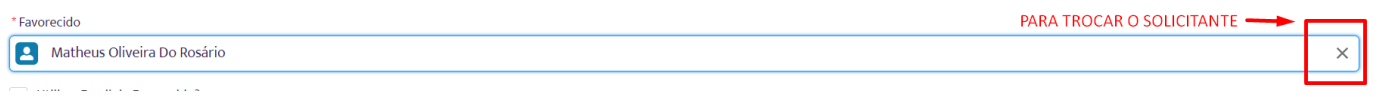

Caso você não seja o registrador, mas não o solicitante do caso, insira o nome e sobrenome do colaborador que solicitou o registro.

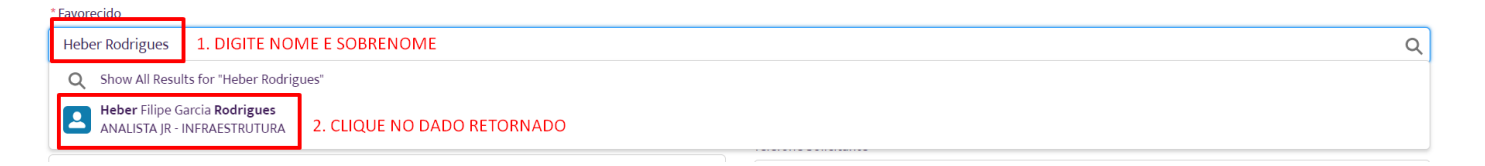

2. A seguir, procederemos ao preenchimento do campo de filial. É crucial fornecer informações precisas nesse campo, uma vez que muitos processos de solicitação de suporte e acesso se baseiam na filial como um parâmetro fundamental.

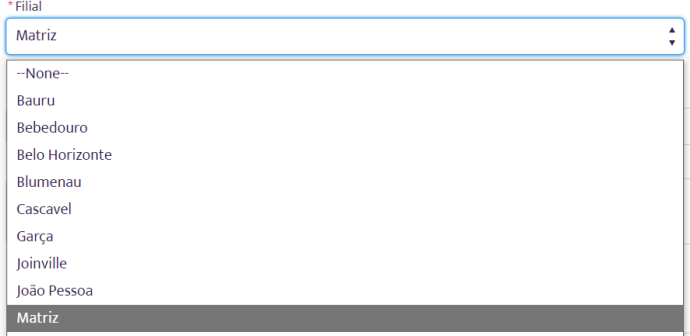

3. No campo "Telefone Solicitante" informe um telefone para contato válido

Telefone Solicitante

4. Prosseguiremos com o preenchimento dos campos de resumo e descrição da solicitação, enfatizando que é de **EXTREMA IMPORTÂNCIA** que estes campos sejam preenchidos com a maior atenção e nível de detalhes possíveis.

O analista encarregado de tratar a sua solicitação utilizará essas informações como base durante o processo de resolução, como ilustrado no exemplo a seguir:

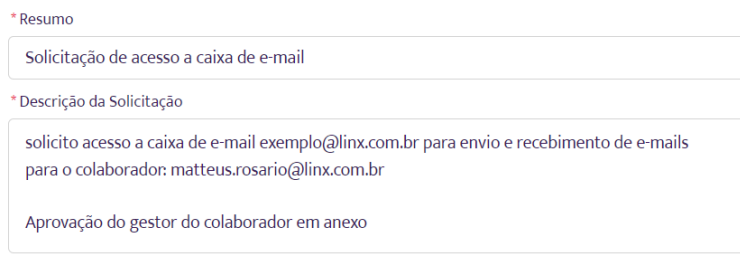

## **4. Classificação de Atendimento (Taxonomias)**

As classificações de atendimento no registro de casos representam um elemento de extrema importância. É por meio deste campo que você determinará o destino da sua solicitação.

1. No campo "Produto/Serviço", selecione a fila encarregada do atendimento à sua solicitação. Em caso de dúvida sobre qual equipe é a responsável, consulte a legenda abaixo.

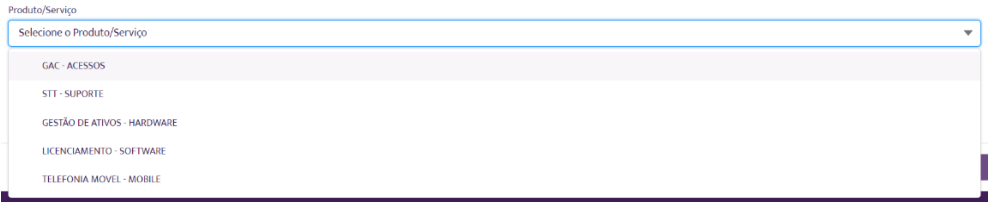

**GAC - ACESSOS:** Esta fila pertence à equipe de **Gestão de Acessos**, responsável pelo tratamento de solicitações relacionadas a acessos. Quando a solicitação não estiver relacionada à Gestão de Acessos, ela será encaminhada para a equipe Suporte Tech Team.

**STT - SUPORTE**: Essa fila é gerenciada pela equipe **Suporte Tech Team**, responsável pelo fornecimento de suporte interno de nível 01 (N1) e nível 02 (N2) em relação às ferramentas e recursos desenvolvidos internamente pela Linx.

**GESTÃO DE ATIVO - HARDWARE**: Esta fila é atendida pela equipe de **Gestão de Ativos**, que se dedica a fornecer suporte relacionado a hardware fornecido pela Linx. O suporte oferecido inclui troca, substituição e empréstimo de ativos.

**LICENCIAMENTO - SOFTWARE**: Essa fila também é administrada pela equipe de Gestão de Ativos e se concentra no suporte relacionado a software fornecido pela Linx.As áreas de atuação compreendem a aquisição, substituição, homologação e descontinuidade de licenças.

**TELEFONIA MOVEL - MOBILE**: A equipe de Gestão de Ativos é responsável por essa fila, que lida com solicitações relacionadas a telefonia móvel, incluindo smartphones e linhas fornecidas pela Linx.

2. Depois de escolher o produto, selecione a taxonomia que melhor se ajusta à sua solicitação e, em seguida, clique em "Registrar Caso", como exemplificado abaixo:

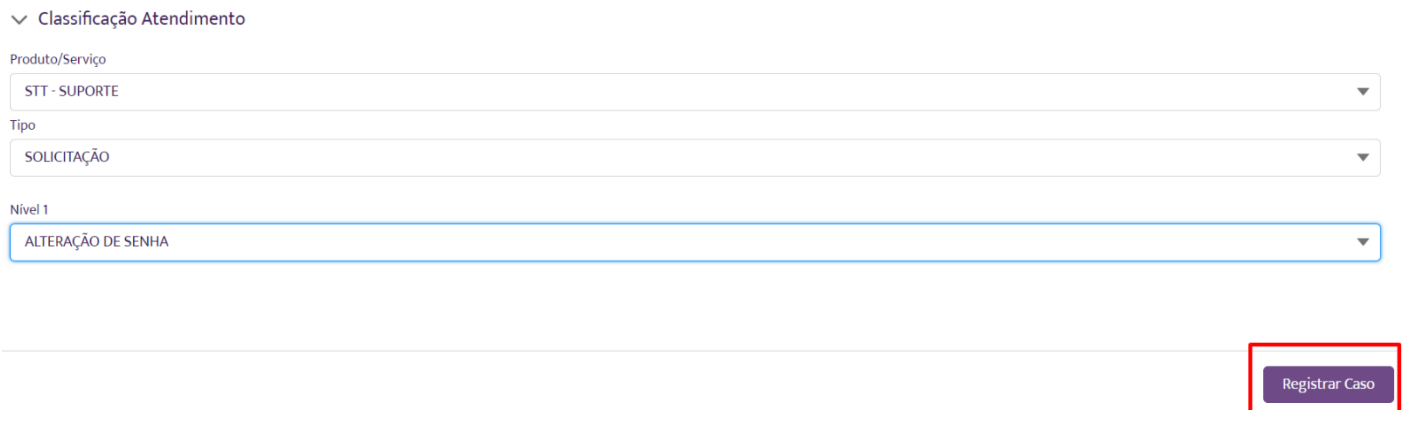

## **5. Considerações Finais**

Ao seguir este guia passo a passo, você adquiriu as habilidades necessárias para solicitações no Salesforce utilizando a ferramenta de registros de casos.

**Prossiga com sua exploração sobre a utilização do Salesforce como gerenciador de tickets(casos/chamados), consultando os próximos passos em sua jornada de aprendizado.**

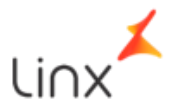